# How to Connect to WiFi at ENMU-Ruidoso

#### Overview:

There are three wireless networks available for use at ENMU-Ruidoso: "RuiNet\_Employees", "RuiNet\_Students", and "RuiNet\_Guest". Faculty and staff should use "RuiNet\_Employees", students should use "RuiNet Students", and all others should use "RuiNet Guest".

On "RuiNet\_Employees", users should enter their username and password as they are, with no 'ad\' prefix for the username. On "RuiNet\_Students", users should enter their username prefixed with "ad\" and their password as normal. On "RuiNet\_Guest", no authentication is required, however users will be required to read and agree to a legal disclaimer taking responsibility for the legality of their usage.

### Connecting on Windows:

1) Click the wireless icon on the taskbar at the bottom right to show the list of available wireless networks:

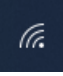

and the desired network to connect to:<br>2) Click on the desired network to connect to:

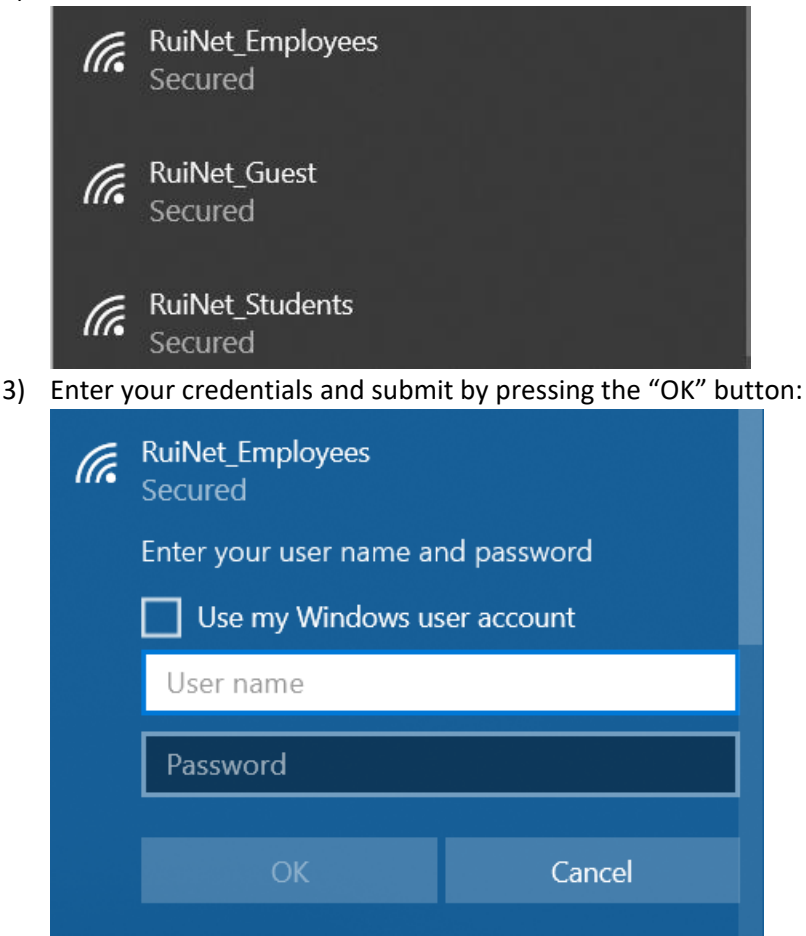

4) If all goes well, the status of the network you're trying to connect to should change to "Connected, Secured":

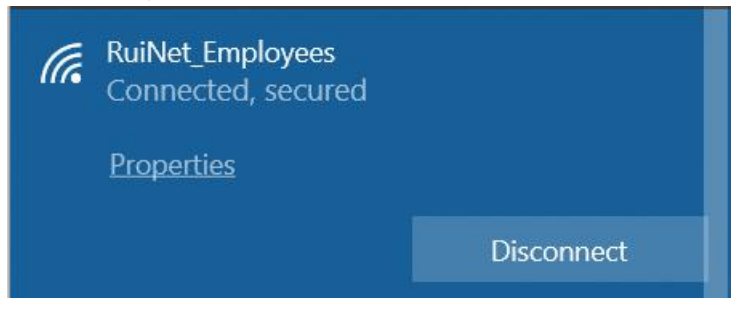

## Connecting via MacOS:

1) Click the wireless icon in the top right to show available networks:

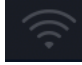

2) Select the network you would like to connect to:

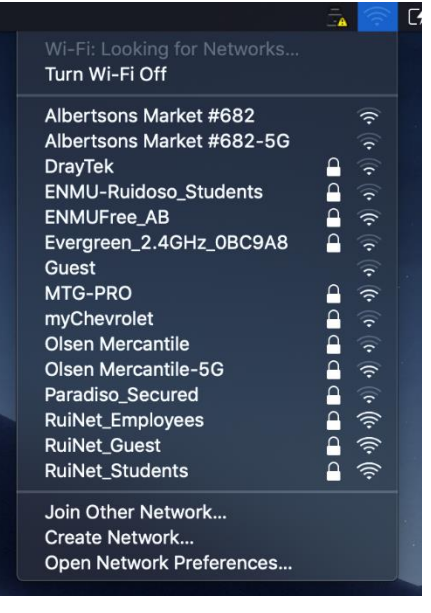

3) Enter your credentials when prompted and hit 'Join' to connect:

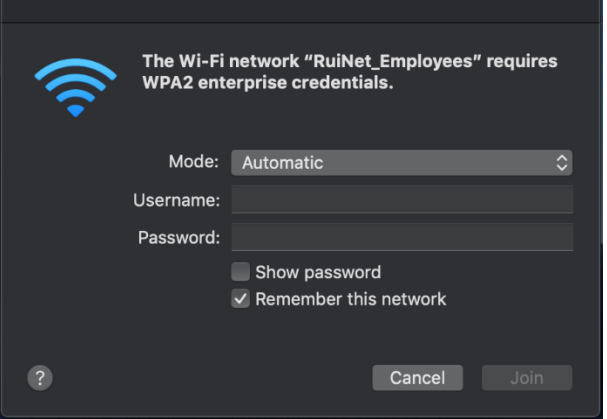

4) When successfully connected, you should see a check-mark next to the wireless network name

#### Connecting via Android:

1) Slide down from the top of the screen to show the Wi-Fi settings icon. Slide down again to show more options. Make sure wireless networking is turned on by clicking the icon:

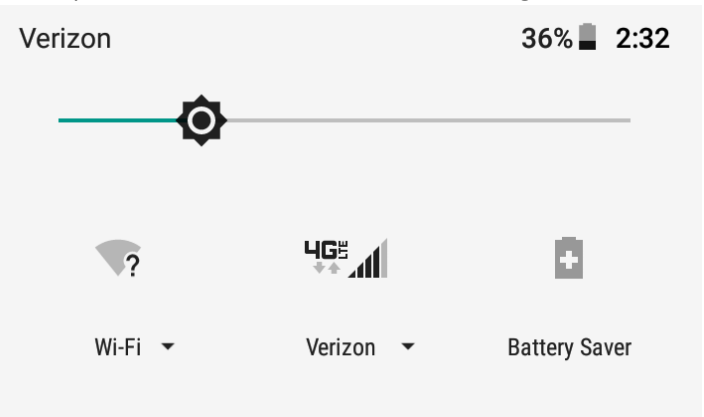

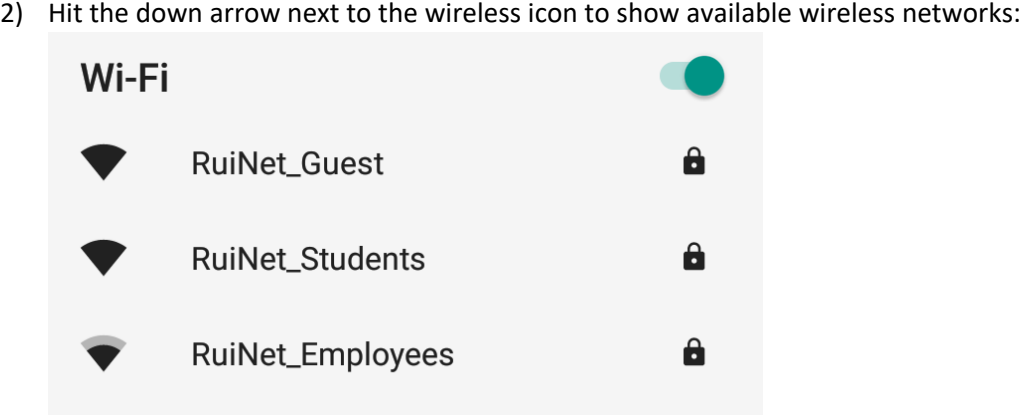

3) Enter network settings as follows:

EAP method: "PEAP", Phase 2 authentication: "MSCHAPV2":

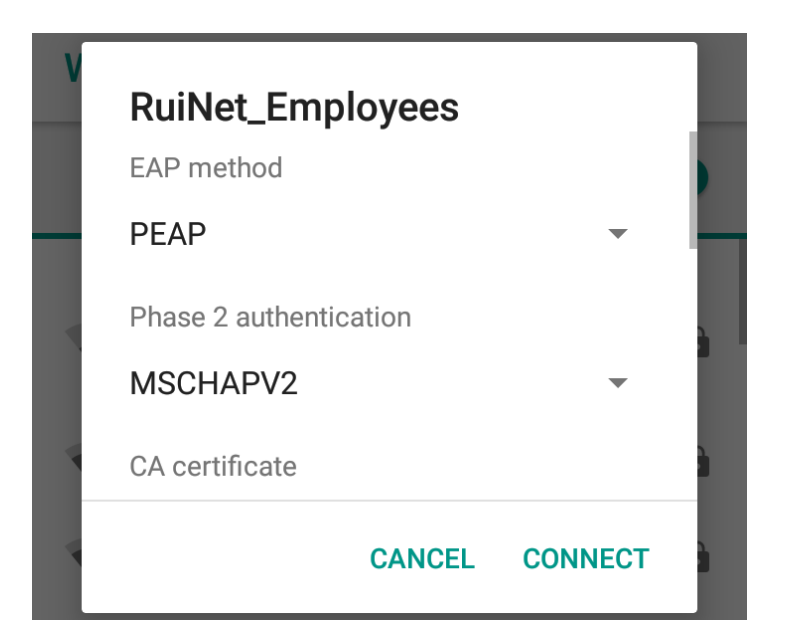

CA Certificate: "Do not validate":

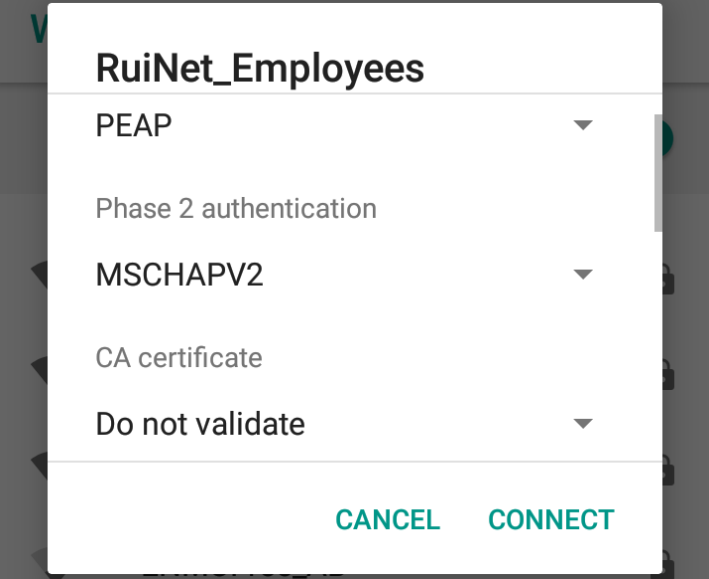

Enter your username in the "Identity" field and your password in the "Password" field. Leave the "Anonymous identity" field blank. Press connect when finished to authenticate:

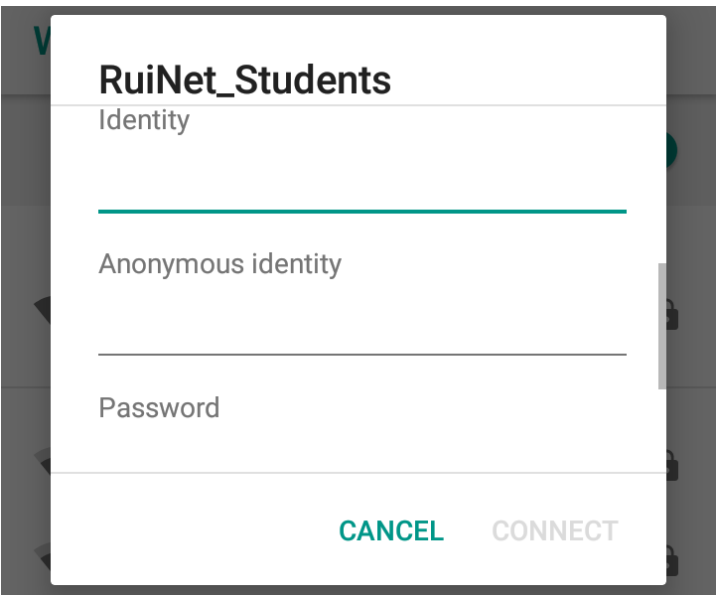

4) When connected, the network name will appear below the wireless network icon and the wireless icon will be filled in black showing your approximate signal strength:

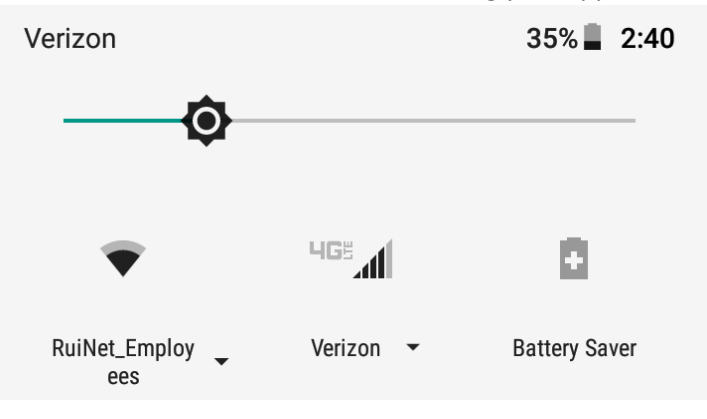

## Connecting via iOS:

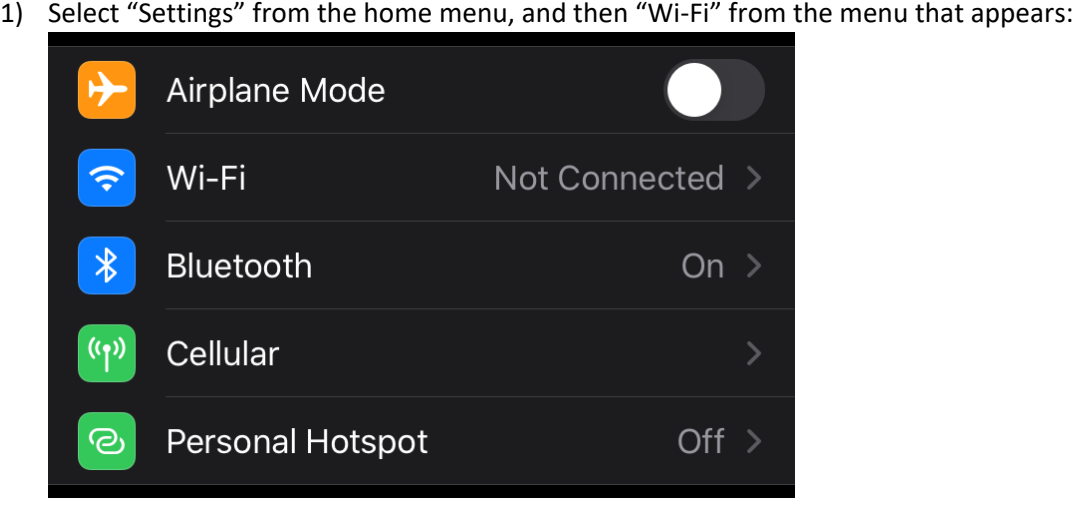

2) In the Wi-Fi menu you will see a list of all available wireless networks. Select the network you wish to connect to:

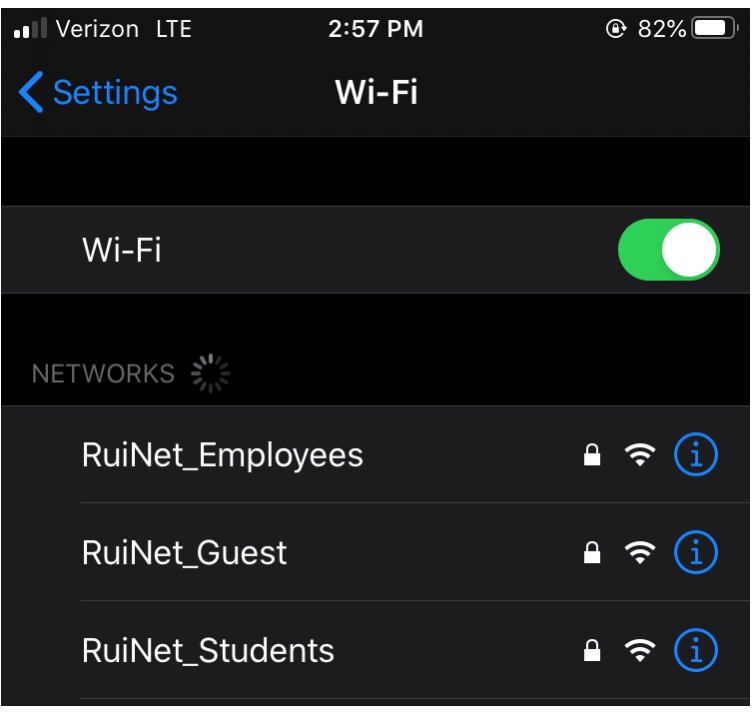

3) When prompted enter your credentials:

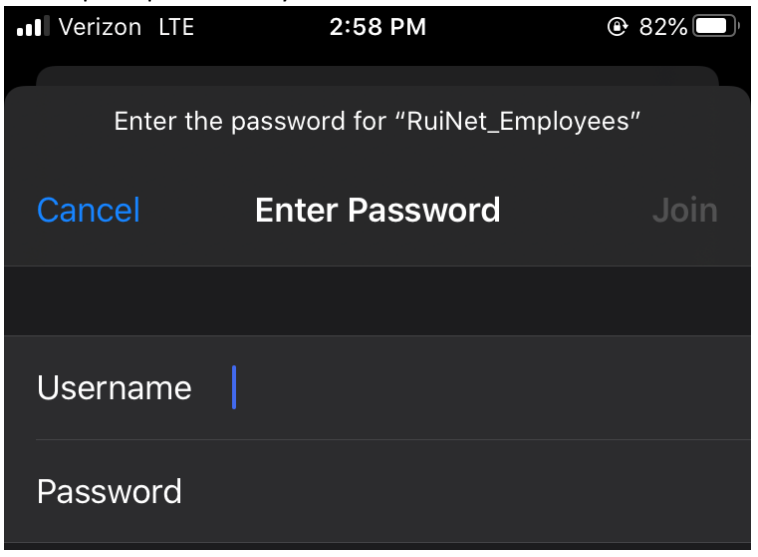

4) You may be presented with a screen to verify the certificate of our authentication server. Click 'trust':

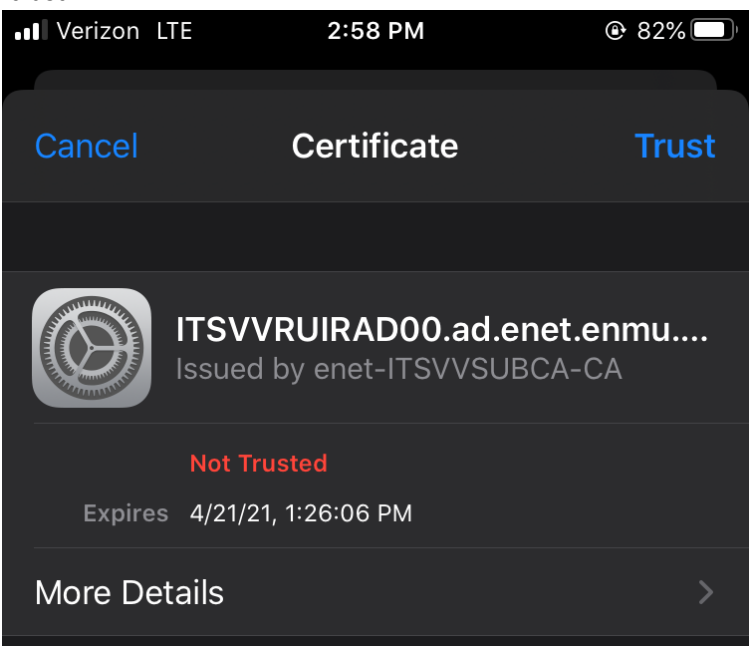

5) After a successful connection, the wireless network you've connected to will show a check-mark next to it:

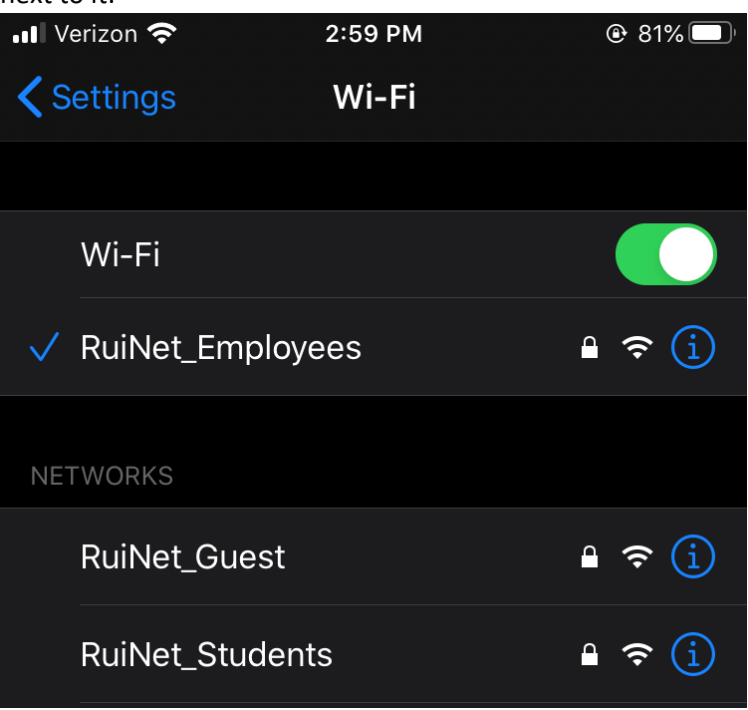